# *Printing still images with a PictBridge printer*

You can easily print images shot with your camera without using a computer by using a PictBridge-compliant printer.

Using a PictBridge-compliant printer easily prints the index print\*.

# //PictBridge

\* An index print function may not be provided depending on a printer.

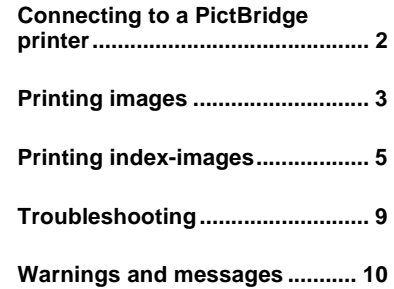

# *Connecting to a PictBridge printer*

### **Mode switch: 0**/ $\overline{||}$

When the USB connection is set on the Setup screen, you can connect the camera mounted in the USB cradle directly to a printer using the USB cable.

#### **Control button**

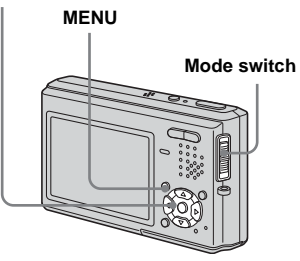

**•** Using the AC Adaptor is recommended to prevent the power from turning off partway through printing.

### *Preparing the camera*

Set the USB mode on the camera to connect the camera with a printer.

# **Before operation**

Set the menu to the Setup screen (Operating Instructions, page 44).

**a** Select  $\stackrel{\text{def}}{=}$  (Setup 2) with  $\blacktriangledown$ , **then select [USB Connect] with <b>b/∆/V**. **MENU with**  $\blacktriangleright$ **/** $\blacktriangle$ **/** $\blacktriangledown$ **.** appears on the LCD screen.

# **2** Select [PictBridge] with  $\blacktriangleright$ /**A**, then press  $\bullet$ .

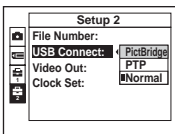

The USB mode is set.

### *Connecting the camera to the printer*

Connect the camera to the USB cradle. Then, connect the  $\Psi$  (USB) jack on the USB cradle and the USB jack on the printer with the USB cable (supplied). Turn on the camera and the printer.

The camera turns to playback mode regardless of the mode switch position and an image in the selected playback folder

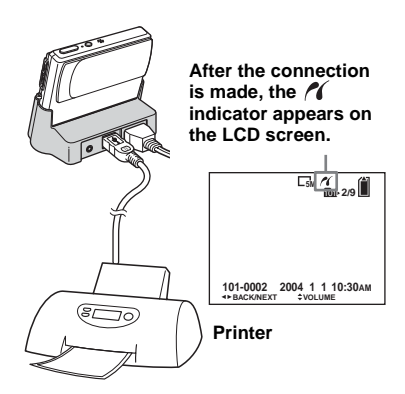

#### **When [USB Connect] is not set to [PictBridge] on the Setup screen**

Even if you turn on the camera, you cannot use the PictBridge function. Set [USB Connect] to [PictBridge].

- **1** Press MENU and select [USB Connect], then press  $\bullet$ .
- **2** Select [PictBridge] with  $\blacktriangle$ , then press

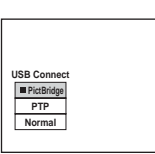

 $\bullet$ 

# *Printing images*

# **Mode switch: <b>D**I/EI/ $\blacksquare$

You can select the image and print it. Set up the camera following the procedure on page 2, and connect the printer.

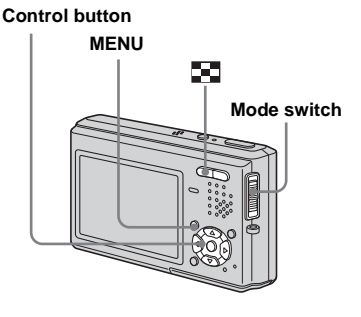

- **•** You cannot print movies.
- **•** When you print an E-mail image, only the JPEG image that was recorded at the same time is printed.
- **•** When an error notification is received from the connected printer, the  $\ell$  indicator flashes for approximately 5 seconds. Check the connected printer.

## *In single-image mode*

- **i** Display the image you want to **print with**  $\blacktriangleleft$ **/** $\blacktriangleright$ **.**
- **P** Press MENU.

The menu appears.

- **kB** Select  $\bigoplus$  (Print) with  $\bigoplus$ , then **press** z**.**
- **4** Select [This image] with  $\triangle$ /**V**, then press  $\bullet$ .

The print setting screen appears.

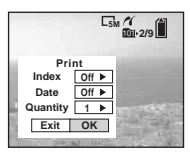

- **•** Items that the printer does not support are not displayed.
- **E** Select [Quantity] with  $\triangle$ /**V**, **select the number of sheets with**  $\blacktriangleleft$ *B***.**

You can select the number up to 20.

# f **Select [OK] with** V**/**B**, then press** z**.**

The image is printed. Do not disconnect the USB cable while the  $\mathbb{C}\otimes\mathbb{C}$  (USB cable disconnected prohibited) indicator appears on the LCD screen.

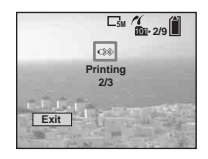

**To cancel printing** Select [Cancel] in step 4 or select [Exit] in step 6.

### **To print other images**

Select the image after step  $\bullet$ , then select [Print] with  $\triangle$ .

#### **To print all the images with the print (DPOF) mark**

Select [DPOF image] in step 4. All the images with the  $\mathbb{M}$  mark are printed by the specified number regardless of the displayed image.

### **To insert the date and time on images**

Select [Date] in step  $\overline{5}$ , then select the date format with  $\blacktriangleleft/\blacktriangleright$ . You can select from [Day&Time] or [Date]. When you chose [Date], the date will be inserted in the order set in "Setting the date and time" (Operating Instructions, page 17). This function may not be provided

depending on a printer.

## *In index (nine-image/ sixteen-image) mode*

**Press :** (Index) to display the **index (nine-image) screen.**

Press  $\Box$  (Index) twice to display a sixteen-image index screen.

**Press MENU.** 

The menu appears.

- **s** Select ∆ (Print) with  $\blacktriangleright$ , then **press** z**.**
- **d** Select [Select] with  $\blacktriangleleft$  / $\blacktriangleright$ , then **press** z**.**
- **5** Select the image you want to **print with**  $\angle$ **/▼/◀/▶, then press** z**.**

The  $\checkmark$  mark appears on the selected image.

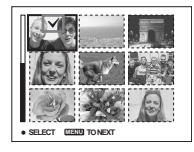

**6** Repeat step **5** to print other **images.**

# **Z** Press MENU.

The print setting screen appears.

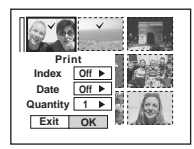

**•** Items that the printer does not support are not displayed.

### **S** Select [Quantity] with  $\triangle$ /**V**, **select the number of sheets with**  $\triangleleft$

You can select the number up to 20. The specified quantity of all the selected images are printed.

### **<b>** $\bullet$  Select [OK] with ▼/▶, then **press** z**.**

The images are printed. Do not disconnect the USB cable while the  $\Box \otimes$  indicator appears on the LCD screen.

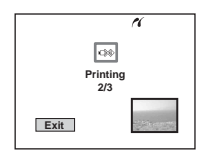

# **To cancel printing** Select [Cancel] in step 4 or select [Exit] in step 9.

### **To print all the images with the print (DPOF) mark**

Select [DPOF image] in step 4. All the images with the  $\mathbb{R}$  mark are printed by the specified number regardless of the displayed image.

### **To print all the images in the folder**

Select [All In This Folder] in step 4, then  $pres \bullet$ .

#### **To insert the date and time on images**

Select [Date] in step  $\mathbf{\hat{3}}$ , then select the date format with  $\blacktriangleleft$ / $\blacktriangleright$ . You can select from [Day&Time] or [Date]. When you chose [Date], the date will be inserted in the order set in "Setting the date and time" (Operating Instructions, page 17). This function may not be provided depending on a printer.

# *Printing index-images*

# **Mode switch: <b>D**I/LI/ $\blacksquare$

You can print some images side-by-side. We refer to this function as an index print\*. You can also arrange the specified quantity of the same image side-by-side and print them as an index image (see "In singleimage mode"), or arrange a set of different images side-by-side as an index image and print the specified number of sets (see "In index mode").

Set up the camera following the procedure on page 2, and connect the printer.

\* An index print function may not be provided depending on a printer.

#### **Control button**

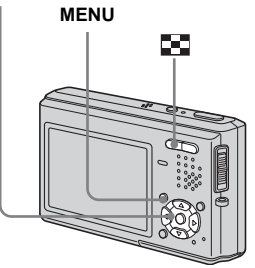

- **•** You cannot print movies.
- **•** When you print an E-mail image, only the JPEG image that was recorded at the same time is printed.
- **•** When an error notification is received from the connected printer, the  $\sim$  indicator flashes for approximately 5 seconds. Check the connected printer.

### *In single-image mode*

- **Example 3 Display the image you want to print with**  $\blacktriangleleft$ **/** $\blacktriangleright$ **.**
- **P** Press MENU.

The menu appears.

**kB** Select  $\bigoplus$  (Print) with  $\blacktriangleleft$  / $\blacktriangleright$ , then **press** z**.**

### **4** Select [This image] with  $\triangle$ /**V**, then press  $\bullet$ .

The print setting screen appears.

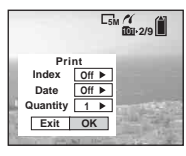

- **•** Items that the printer does not support are not displayed.
- **E** Select [Index] with **A**, then select [On] with  $\blacktriangleleft$ / $\blacktriangleright$ .
- **6** Select [Quantity] with  $\triangle$ /**V**, **select the number of sheets laid side-by-side with**  $\blacktriangleleft$ **/** $\blacktriangleright$ **.**

You can select the number up to 20. You can arrange the specified quantity of an image side-by-side.

### g **Select [OK] with** V**/**B**, then press** z**.**

The image is printed. Do not disconnect the USB cable while the  $\mathbb{C}\otimes\mathbb{C}$  (USB cable disconnected prohibited) indicator appears on the LCD screen.

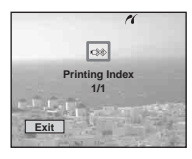

### **To cancel printing**

Select [Cancel] in step 4 or select [Exit] in step  $\blacksquare$ .

### **To print other images**

Select the image after step  $\overline{7}$ . Select [Print] with  $\blacktriangle$ , then repeat from step  $\blacktriangleleft$ .

### **To print all the images with the print (DPOF) mark**

Select [DPOF image] in step  $\blacksquare$ . All the images with the  $\mathbb{R}$  mark are printed by the specified number regardless of the displayed image.

### **To insert the date and time on images**

Select [Date] in step  $\delta$ , then select the date format with  $\blacktriangleleft$   $\blacktriangleright$  You can select from [Day&Time] or [Date]. When you chose [Date], the date will be inserted in the order set in "Setting the date and time" (Operating Instructions, page 17).

This function may not be provided depending on a printer.

**•** The designated number of images may not all fit onto a single sheet depending on the quantity of images.

# *In index (nine-image/ sixteen-image) mode*

# **Press (Index) to display the index (nine-image) screen.**

Press  $\Box$  (Index) twice to display a sixteen-image index screen.

# **P** Press MENU.

The menu appears.

- **B** Select **∆** (Print) with  $\blacktriangleright$ , then **press** z**.**
- **d** Select [Select] with  $\blacktriangleleft$  / $\blacktriangleright$ , then **press** z**.**

# $\overline{5}$  Select the desired image with  $\triangle$ / $\nabla$ / $\triangle$ */* $\triangleright$ , then press  $\bullet$ .

The  $\checkmark$  mark appears on the selected image.

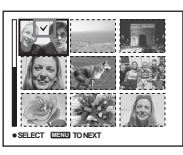

- f **Repeat step** 5 **to print other images.**
- **Z** Press MENU.
- **S** Select [Index] with **A**, then select [On] with  $\blacktriangleleft$ /**D**.

**2** Select [Quantity] with  $\triangle$ /**V**, **select the number of sets you want to print with**  $\blacktriangleleft$ **/** $\blacktriangleright$ **.** 

You can select the number up to 20.

### **iO** Select [OK] with ▼/▶, then **press** z**.**

The image is printed. Do not disconnect the USB cable while the  $\mathbb{Q}^*$  indicator appears on the LCD screen.

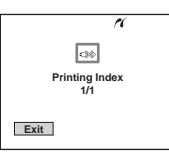

# **To cancel printing**

Select [Cancel] in step 4 or select [Exit] in step  $\mathbf{10}$ .

### **To print all the images with the print (DPOF) mark**

Select [DPOF image] in step 4. All the images with the  $\mathbb{R}$  mark are printed by the specified number regardless of the displayed image.

### **To print all the images in the folder**

Select [All In This Folder] in step 4, then press $\bullet$ .

### **To insert the date and time on images**

Select [Date] in step  $\bullet$ , then select the date format with  $\blacktriangleleft$  / $\blacktriangleright$ . You can select from [Day&Time] or [Date]. When you chose [Date], the date will be inserted in the order set in "Setting the date and time" (Operating Instructions, page 17). This function may not be provided depending on a printer.

# *Troubleshooting*

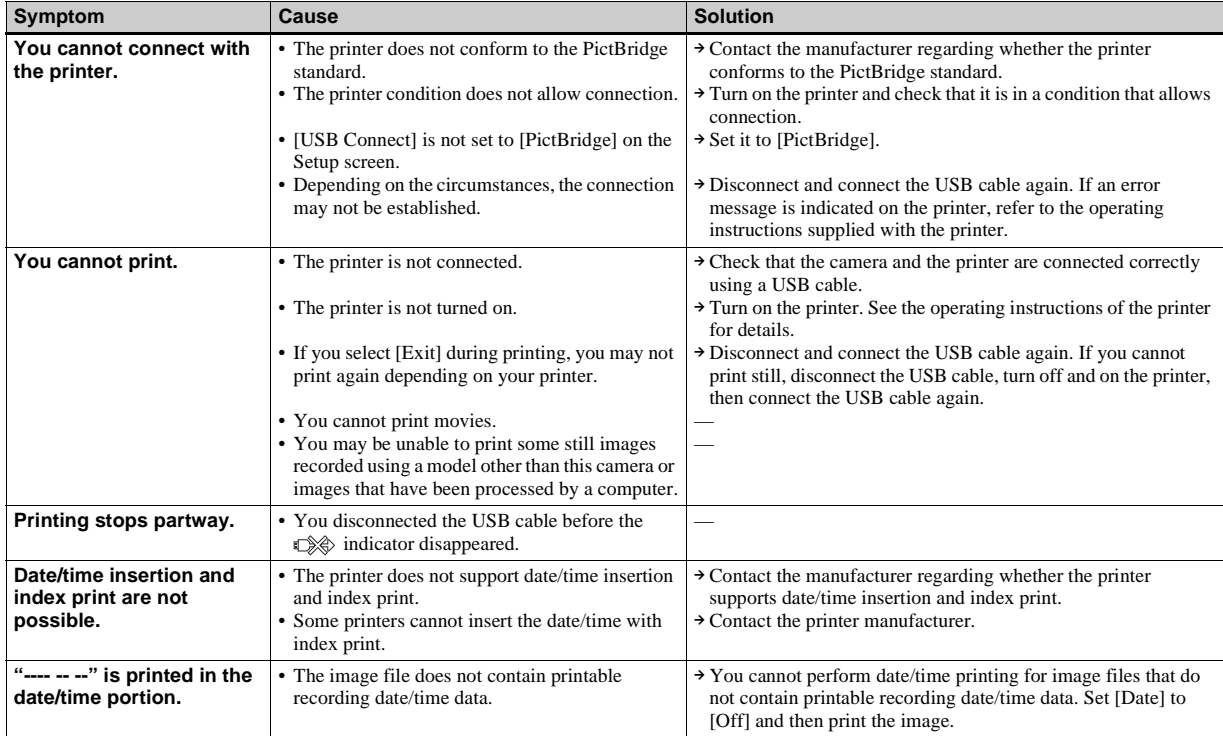

# *Warnings and messages*

The following messages may appear on the LCD screen.

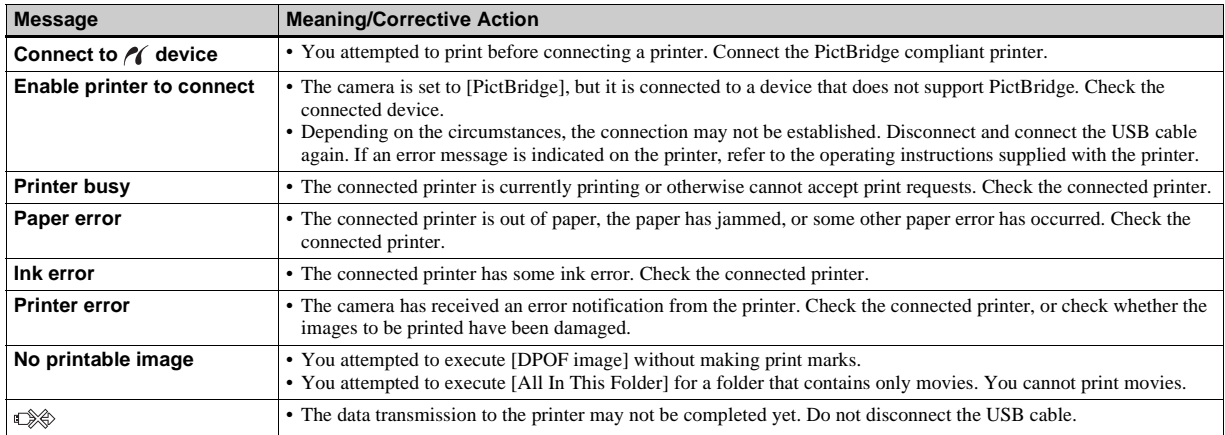